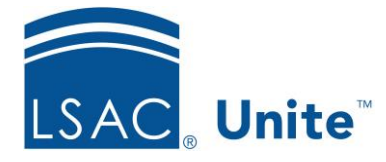

Unite Education Program v9 Job Aid: ASO2

## **Configure Unite Applicant Status Online (ASO) Sections**

You can control the display of sections in ASO. You can remove sections you do not want to show and change the order of the sections you want to display.

## **To manage the ASO sections**

- 1. Open a browser and log on to Unite.
- 2. Click **UTILITIES**.
- 3. Click the *Form Design* tab.
- 4. Click *Applicant Status Online*.
- 5. Go to the Command bar at bottom of window.
- 6. Click Order Sections
- 7. From the Available Sections area, select the section you wish to display and drag it to the desired spot in the Select Sections area.
- 8. If you wish to remove a section from the Selected Sections area, select the field and drag it back to the Available Sections area.
- 9. To reorder sections in the Selected Sections area, simply drag the section and drop it into place.
- 10. Click Save
- 11. Click **Preview Page** to see an example of the Unite ASO page.
- 12. Click X to close.
- 13. If you wish to return to the original configuration set by LSAC for all law schools, click Reset To Defaults
- 14. Click **Yes** to confirm the reset. Click No to cancel the reset.
- 15. Click Home.